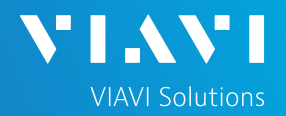

### **Ethernet Y.1564 Layer 2 Multiple Streams**

This quick card describes how to configure and run an Y.1564 Layer 2 Multiple Streams Test for Metro Ethernet service activation using the OneAdvisor 1000 **100G Module**.

- OneAdvisor 1000 equipped with the following:
	- o 100G Transport Module
	- o BERT software release V30.1.0 or greater
	- o C510GELAN test option for 10 Gigabit Ethernet
	- o C525GE test option for 25 Gigabit Ethernet
	- o C540GE test option for 40 Gigabit Ethernet
	- o C550GE test option for 50 Gigabit Ethernet
	- o C5100GE test option for 100 Gigabit Ethernet
- Optical Transceiver supporting the interface to be tested (SFP or QSFP)
- Cables to match the optical transceiver and the line under test  $\blacktriangle$
- Fiber optic inspection microscope (P5000i or FiberChek Probe)
- Fiber optic cleaning supplies

### LAUNCH TEST

- 1. Press the Power button  $\bigodot$  to turn on the OneAdvisor.
- 2. Press the 100G Module Test icon at the top of the screen.
- 3. Tap the Power button  $\mathbf{0}$  and click  $\mathbf{C}$ <sup>ok</sup> to launch the 100G Module.
- 4. Using the **Select Test** menu, Quick Launch menu, or Job Manager, launch the Ethernet Y.1564 Layer 2 Traffic test on Port 1 for the desired rate. For Example:

**Ethernet►1GigE Optical ► Y.1564 SAMComplete ►L2 Multiple Streams ►P1 Terminate.**

5. Tap the **co**  $\rightarrow$  button next to "**Start a New** 

**Configuration (reset to defaults)**"

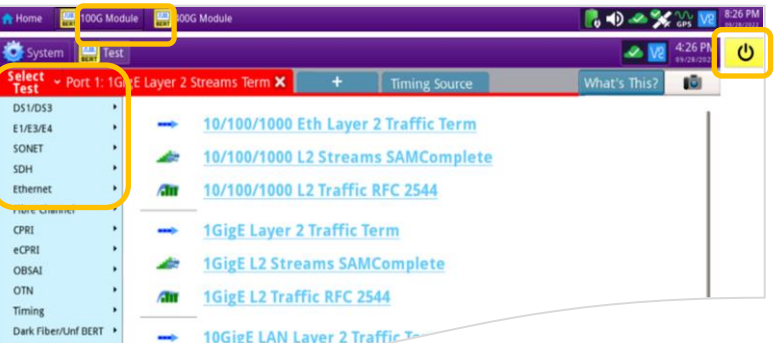

*Figure 1: Equipment Requirements*

*Figure 2: Launch Screen*

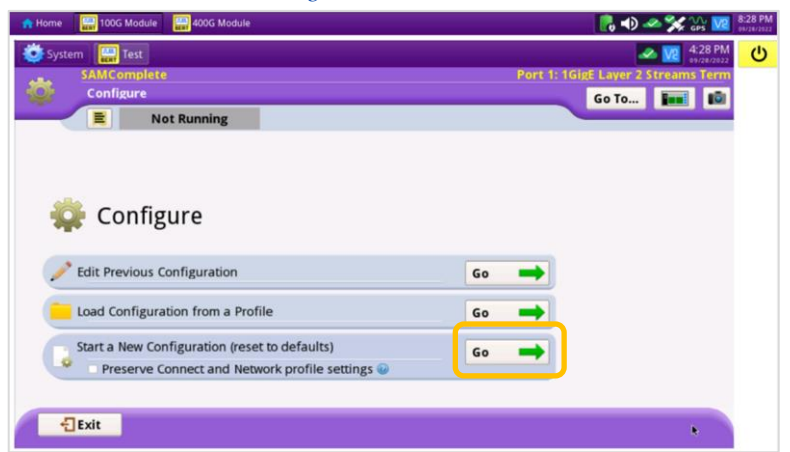

# OneAdvisor 1000 High-Speed Network Testing Platform

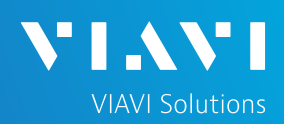

## QUICK CARD

### CONFIGURE TEST

- The following Information is needed to configure the test:
	- Number of Streams to generate
	- VLAN ID, if VLAN tagging is used
	- Frame Size for each stream
	- Committed Information Rate (CIR) for each stream
	- Pass/Fail Threshold for Frame Loss Ratio, Delay and Delay Variation (Jitter)
- 1. Tap the  $\frac{Next}{\sqrt{2}}$  button 3 times to display the **Network Services** screen. Set **Number of Services** to the number of streams you wish to generate.
- 2. If you want different Frame Sizes, Destination MAC Addresses, or Ethertypes for each stream, tap DA MAC, Frame Size setting and Ethertype, enter desired values, and  $tan$   $\leftarrow$  Back
- 3. Tap  $\left|\begin{array}{cc} \n\text{Next} \\
\end{array}\right|$  to display the **Network Tagging** screen.
	- ► If you are testing a single VLAN, set **Encapsulation** to **VLAN** and enter the **VLAN ID.**
	- ► If you are testing multiple VLANs, tap the **Yes** radio button and enter the **VLAN ID**s and **Pri**orities.

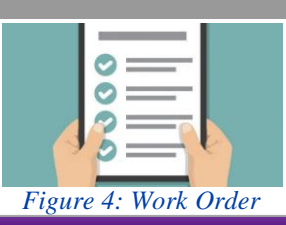

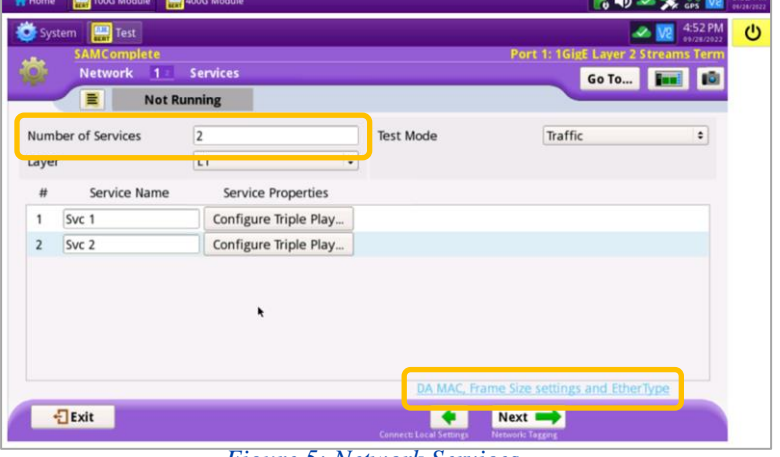

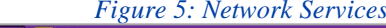

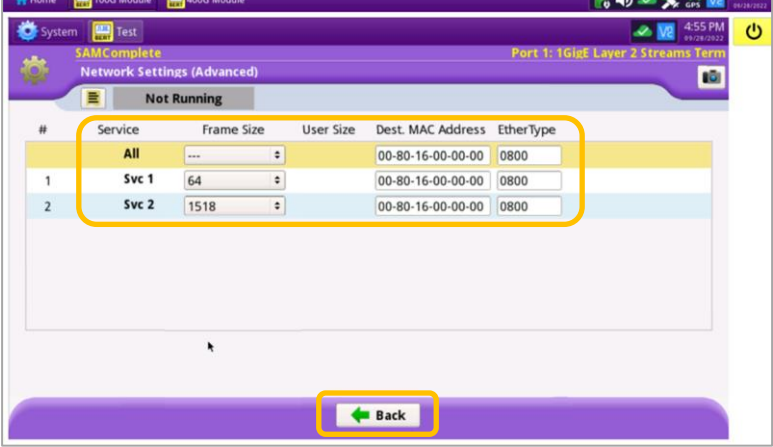

*Figure 6: Network Settings (Advanced)* 

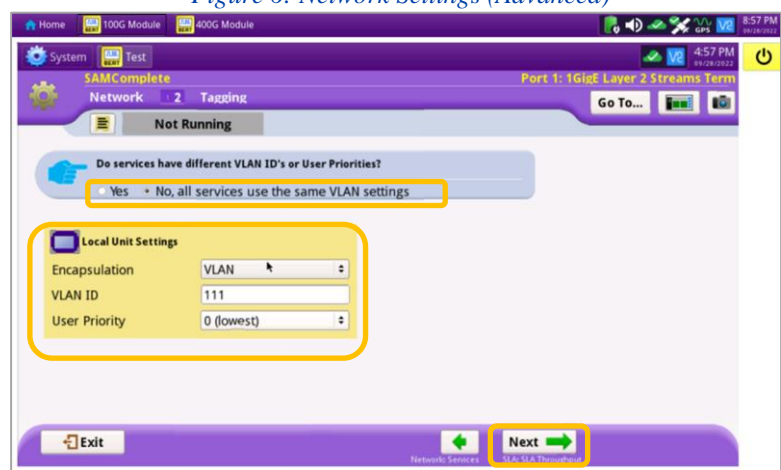

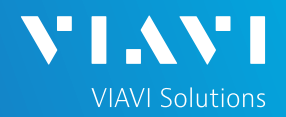

- 4. Tap  $\begin{array}{c} \hline \text{Next} \\ \hline \text{A} \end{array}$  to display the **SLA Throughput** screen.
	- ► Enter the **CIR** allocated to each stream of traffic or service.
	- ► Under **EIR**, Enter the additional bandwidth available when only one stream of traffic is being generated,
	- $\blacktriangleright$  If the streams are not policed individually, uncheck all **Policing** checkboxes.

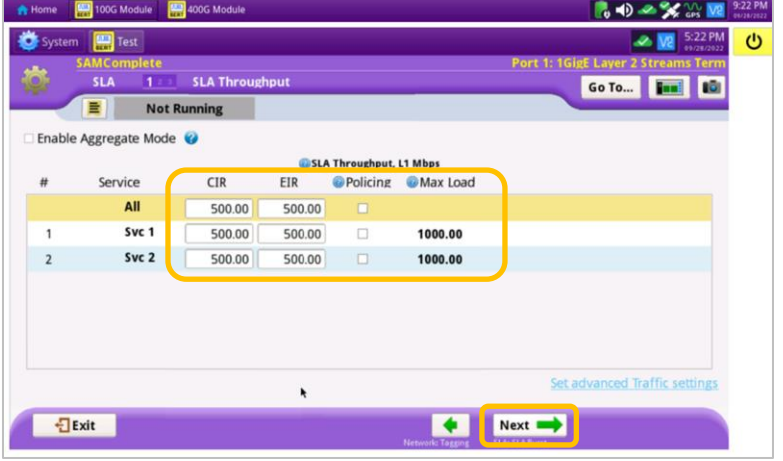

*Figure 8: SLA Throughput*

- 5. Tap the  $\begin{array}{c} \hline \text{Next} \\ \hline \text{If} \end{array}$  button twice to display the **SLA Performance** screen.
	- ► Enter the **Frame Loss Ratio**, **Frame Delay**, and **Delay Variation** pass/fail criteria for all services.

6. Tap the  $\begin{array}{c} \hline \text{Next} \\ \hline \text{Let } \text{ be the } \end{array}$  button 5 times to display the **J-QuickCheck** screen.

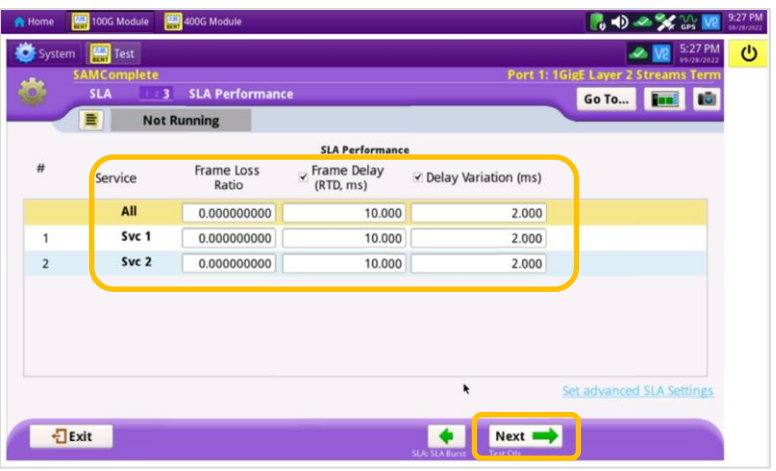

#### *Figure 9: SLA Performance*

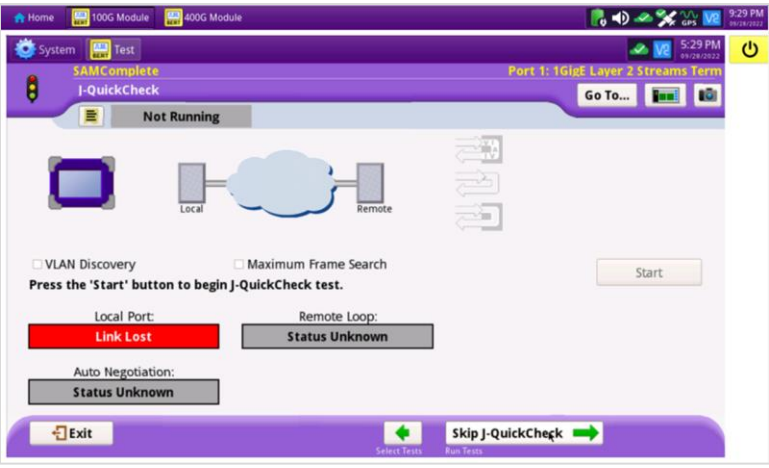

*Figure 10: J-QuickCheck*

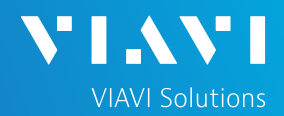

## CONNECT TO LINE UNDER TEST AND LOOP BACK DEVICE

### ► **For Optical Interfaces:**

- 1. Use the VIAVI P5000i or FiberChek Probe microscope to inspect both sides of every connection being used (SFP, attenuators, patch cables, bulkheads)
	- $\circ$  Focus the fiber on the screen.
	- $\circ$  If it appears dirty, clean the fiber end-face and re-inspect.
	- $\circ$  If it appears clean, run the inspection test.
	- $\circ$  If it fails, clean the fiber and re-run inspection test. Repeat until it passes.
- 2. Insert desired Optical Transceiver into the Port 1 SFP or QSFP slot on the top of the T-BERD.
- 3. If necessary, insert optical attenuators into the SFP TX and/or RX ports.
- 4. Connect the SFP to the port under test using a jumper cable compatible with the line under test.

### ► **For Copper 10/100/1000BASE-T interfaces**:

Connect the 10/100/1000 RJ-45 jack to the port under test using CAT 5E or better cable.

1. Verify that **Local Port** status **UP** and Full Duplex (**FD**)

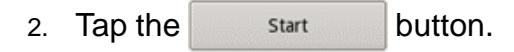

- 3. Verify that the **Remote Loop** is recognized.
- 4. Tap the  $\begin{array}{c} \begin{array}{c} \n\text{Next} \\
\end{array}$  button to display the **Run Y.1564** Tests screen.

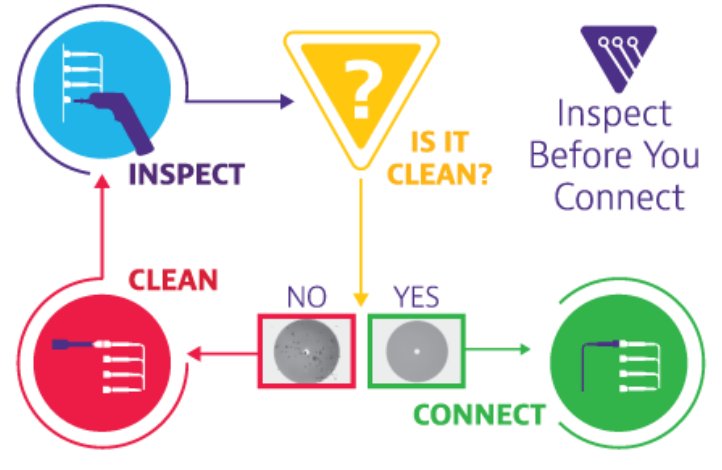

*Figure 11: Inspect Before You Connect*

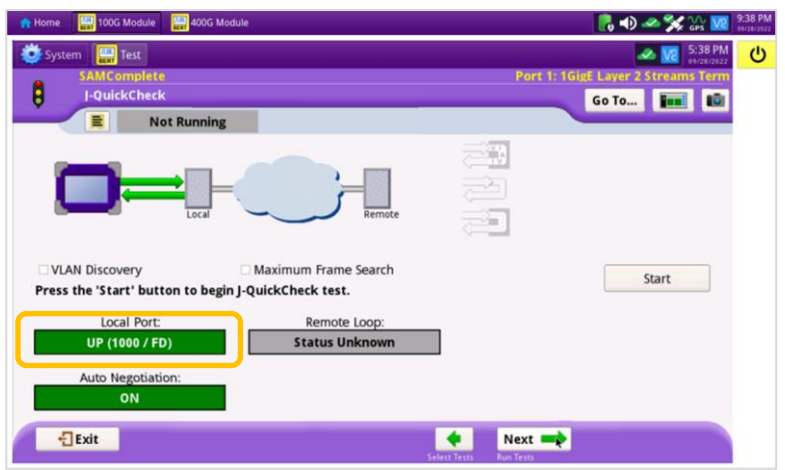

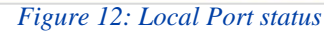

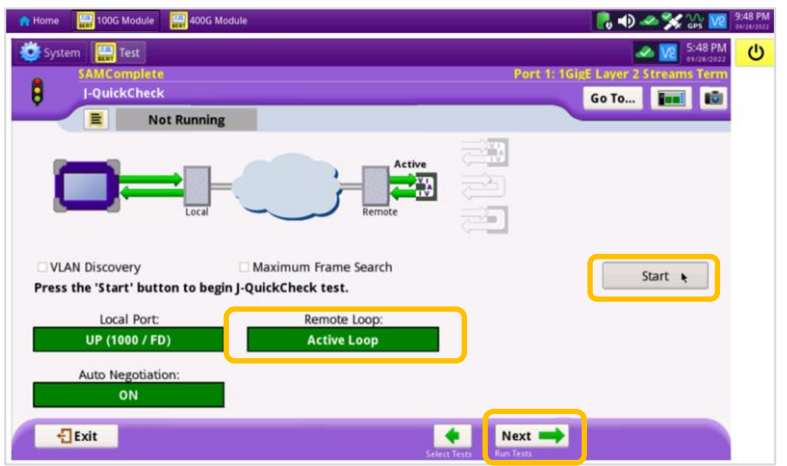

*Figure 13: Run J-QuickCheck*

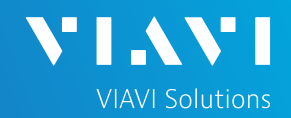

RUN TEST

- 1. Tap the  $\vert$  start  $\vert$  button.
- 2. Wait for the test to complete and verify that all tests pass or complete as indicated by a green checkmark.

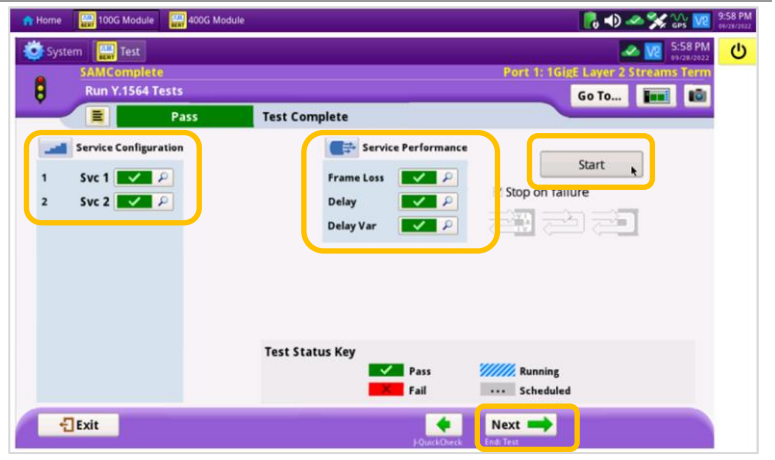

*Figure 14: Run Y.1564 Tests*

### CREATE REPORT

2. Tap  $\bigotimes_{\text{Report}}$ 

1. Tap the  $\begin{array}{c} \n\text{Next} \\
\downarrow \n\end{array}$  button three times to display the **Report** screen.

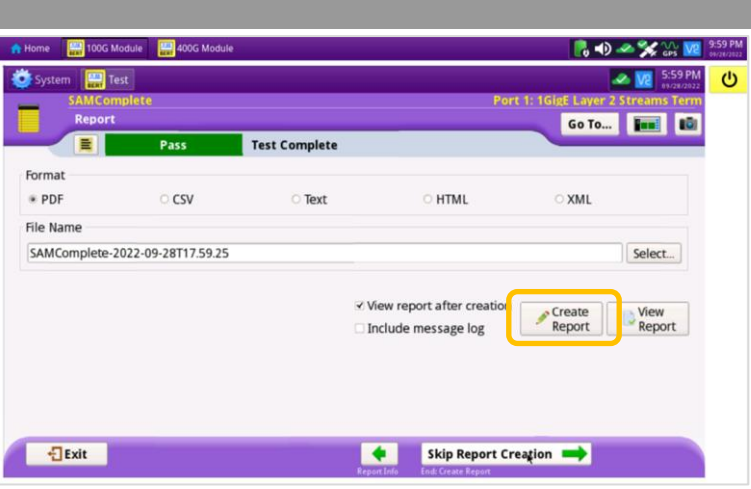

*Figure 15: Create Report*

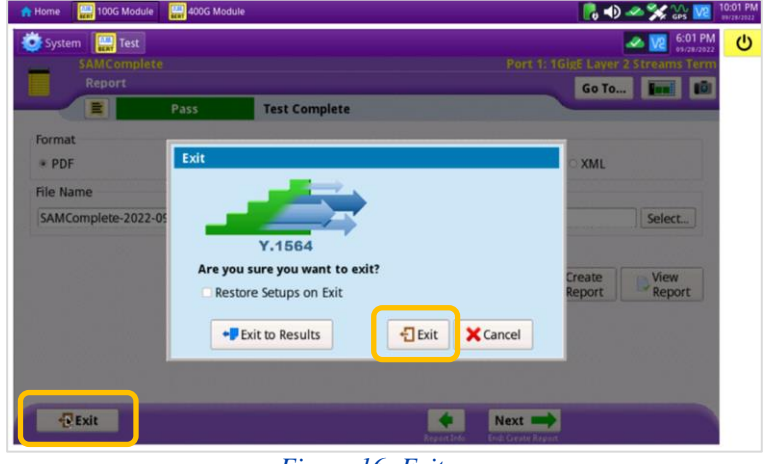

*Figure 16: Exit*

Contact Us

**+1 844 GO VIAVI (+1 844 468-4284)**

Patented as described at viavisolutions.com/patents © 2022 VIAVI Solutions, Inc, Product specifications and descriptions in this document are subject to change without notice.

3. Tap  $\frac{1}{2}$ <sup>Exit</sup> buttons three times to

close the report and exit the Y.1564 test.

To reach the VIAVI office nearest you, visit viavisolutions.com/contact